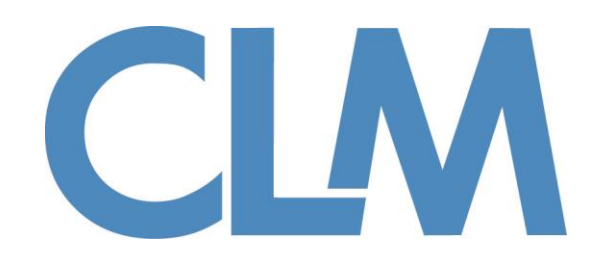

### **Index**

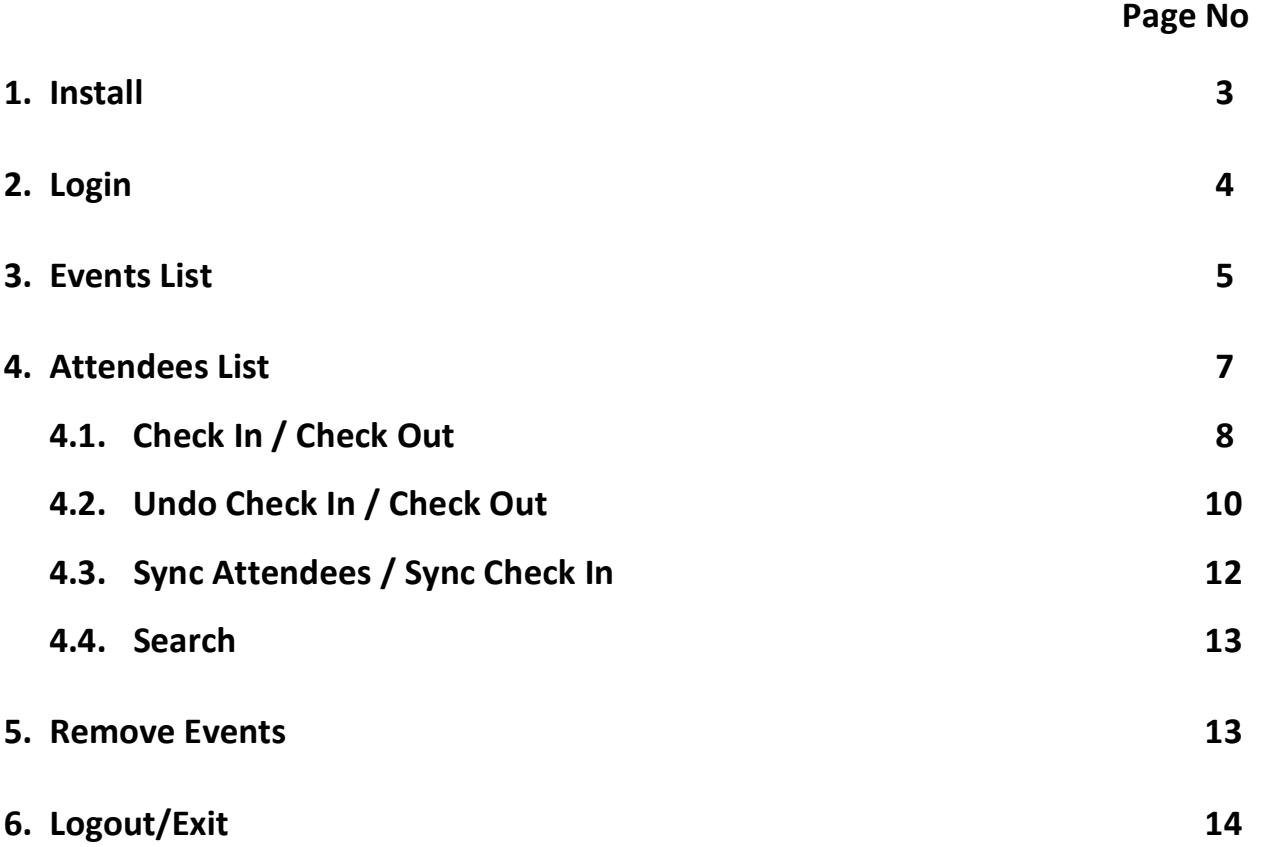

## **Install Application**

#### **For Android devices**

- 1. Open the **Google Play Store app.**
- 2. Search "CLM Event Check-In" app.
- 3. Touch **Install**.
- 4. Touch **Accept** after reviewing the app's permissions.

#### **For iOS devices**

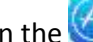

1. Open the  $\bigotimes$  App Store on your device.

- 2. Search "CLM Event Check-In" app.
- 3. Click on **Free**.
- 4. Click on **Install App**.
- 5. Make sure you are signed in with your [Apple](http://support.apple.com/kb/he37) ID password.
- 6. The app will begin downloading and you'll be taken back to your home screen.

# **Login**

Application starts with below screen

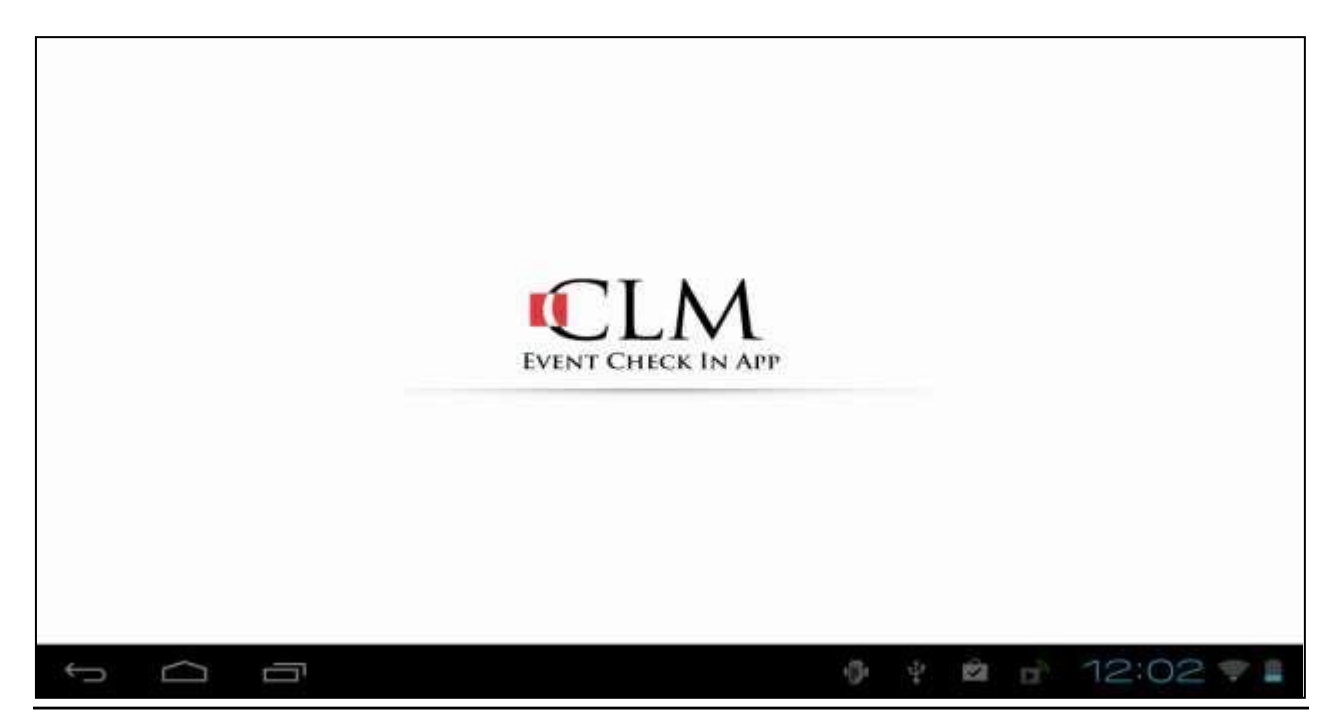

In order to login the first time to the application, device should be connected to the internet. Note chapter leaders must login with their CLM username and password.

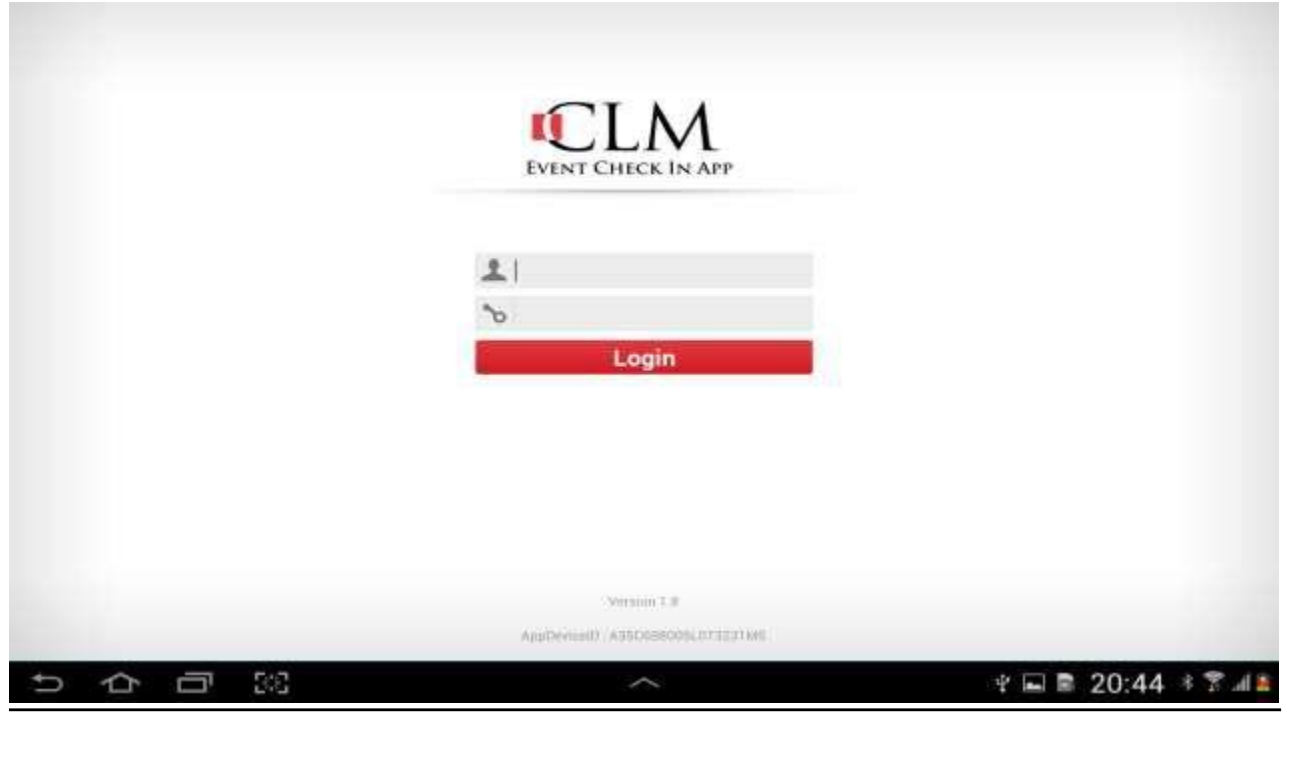

# **Events List**

Successful login will redirect user to the events listing page. The very first time, there will not be any events listed.

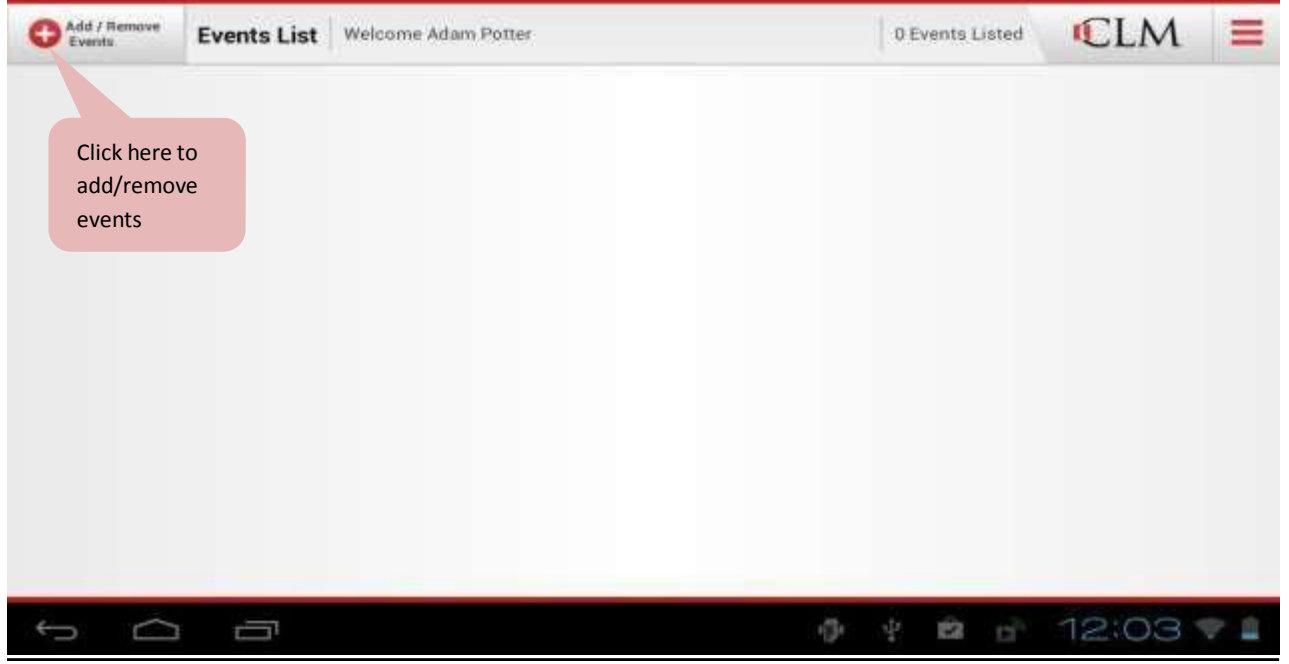

'Add/Remove Events' button will retrieve chapter events with a start date greater than or equal to the current date.

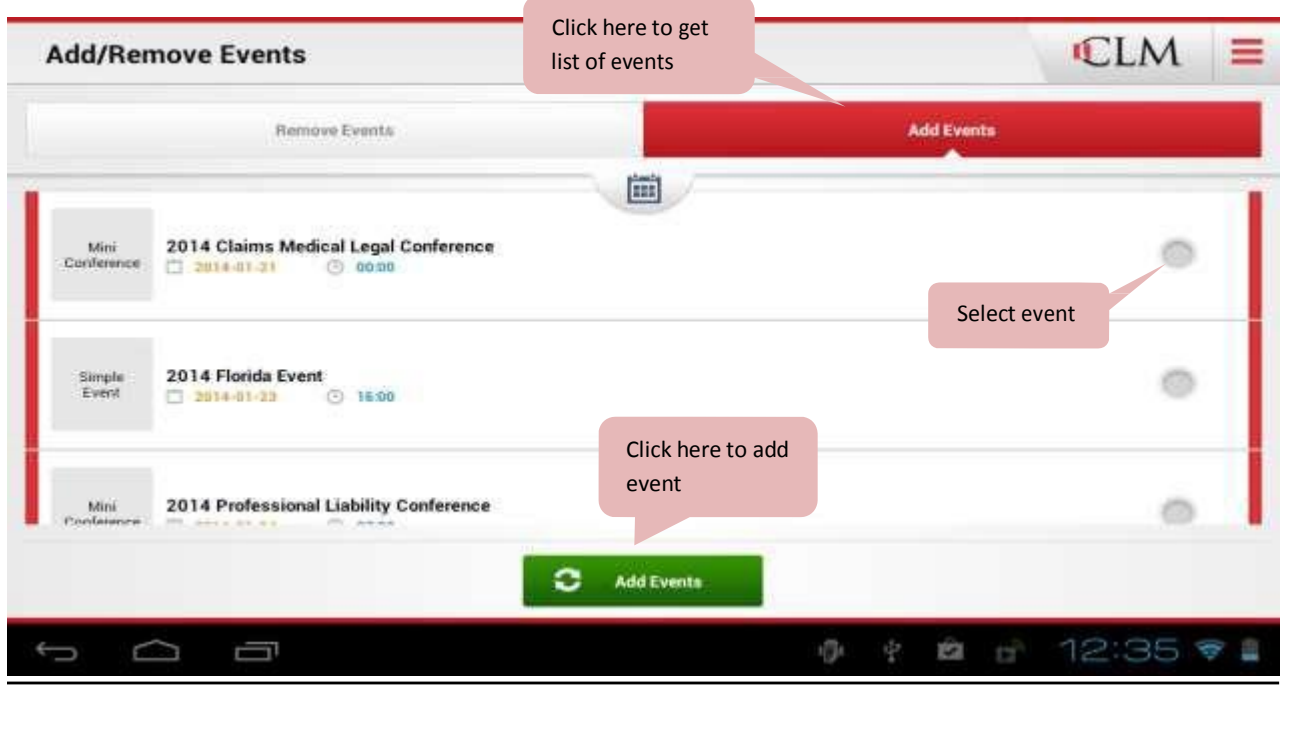

Note by changing date, a list of events having start date greater or equal to the selected date will populate.

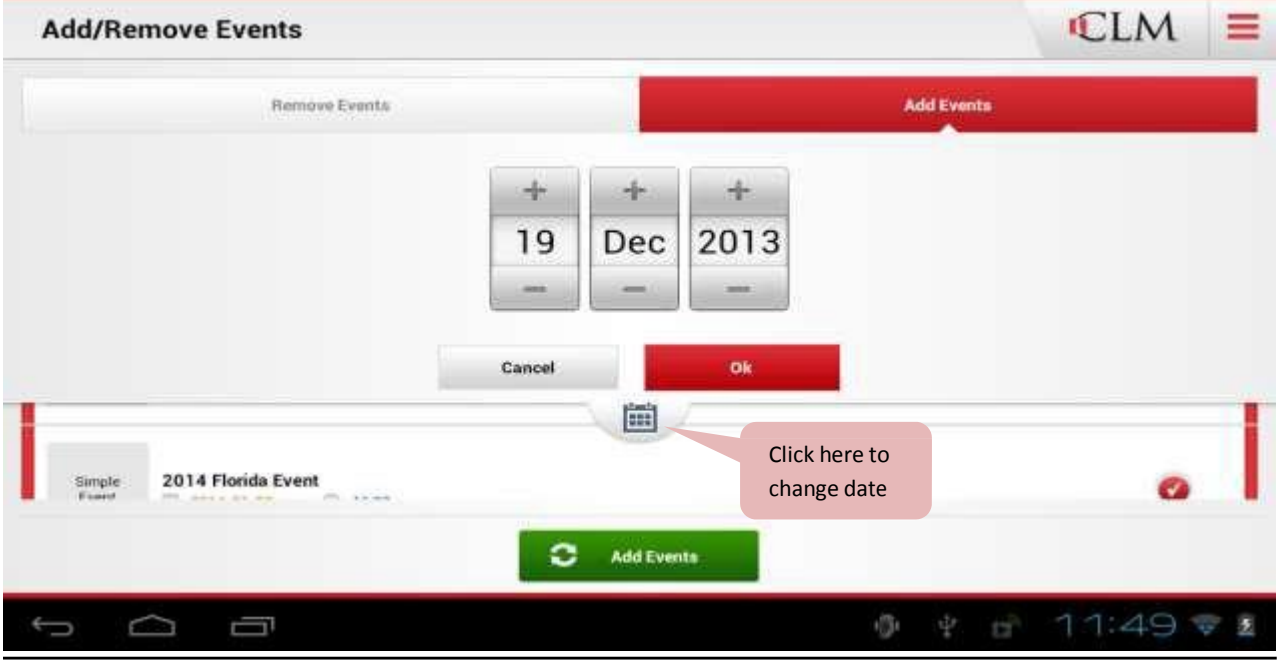

Once the event is added, click the back button to return to the events list.

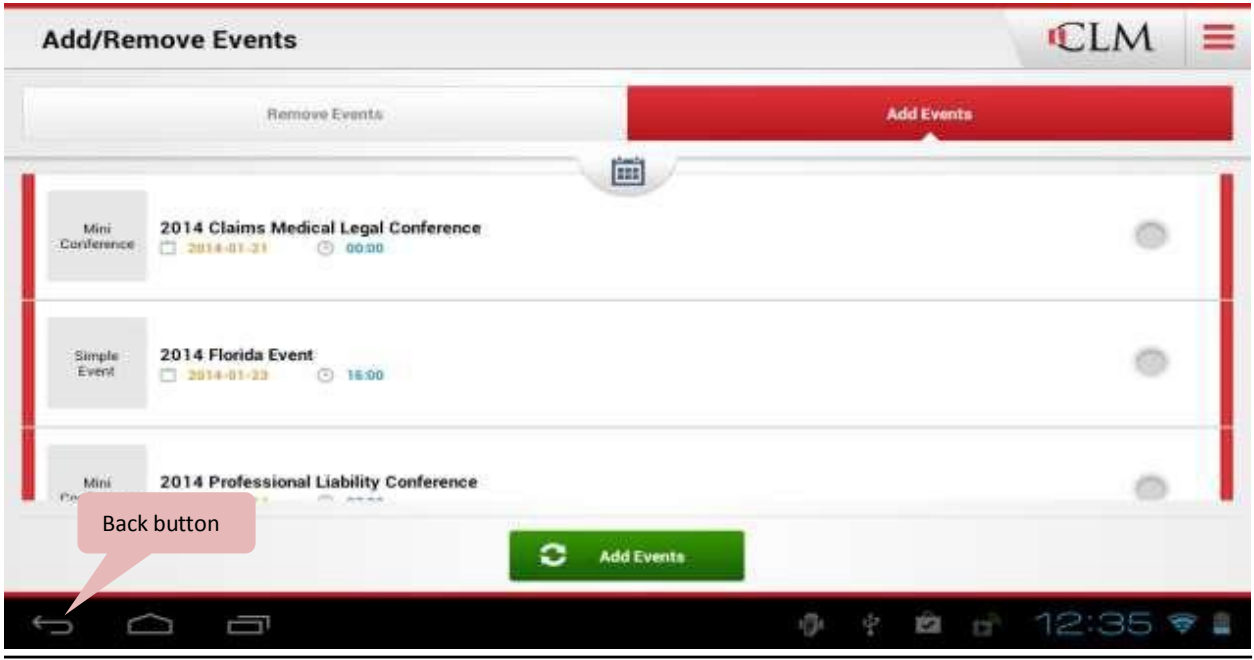

≡

医

All selected events will be listed in "Events List". Mdd / Remove **CLM** Events List Welcome Adam Potter **8 Events Listed** Click here to populate a list of 2014 Georgia Event Simple<br>Event 旨 出, persons registered for this 2014-02-27 @ 16:00 @ Not Symped aro event 2014 Bad Faith/Coverage/ Fraud Conference Mini<br>Conference 量 q. This button will be avo enabled only if an event has sub events Annual<br>Conference Annual Conference 2014 ÷ 卑。 2014-04-08 ① 99:00 ③ Last syncod on 18-Dec-2019 6,13:1 0/6 These numbers indicate 2014 Half Annual Conference a, Annual<br>Gorderence 2014-04-10 3 19:00 @ Not Synced the total amount of people avo checked-in and registered for this event Q Ū

### **Attendees List**

Here we list all persons registered for the event. Check-out button will appear only if the event requires check out signature. Check-in button will always be visible, but the popup for drawing signature will appear only if the event requires a signature at check-in.

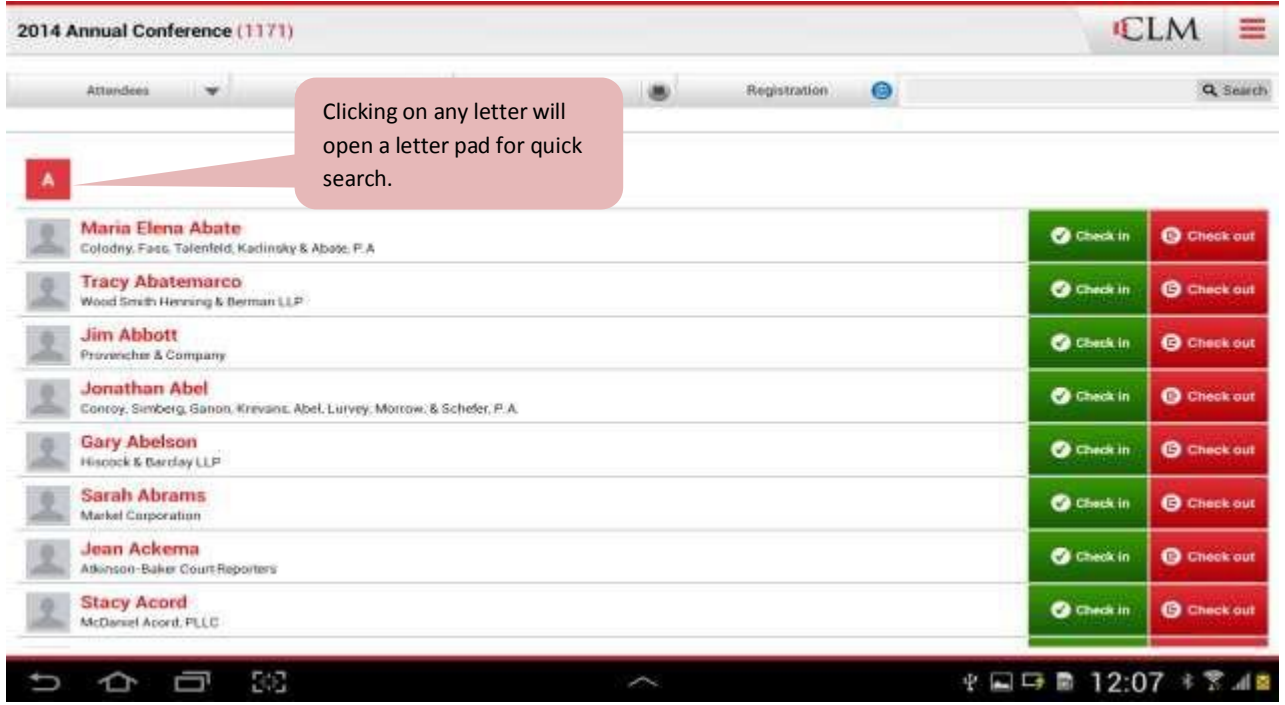

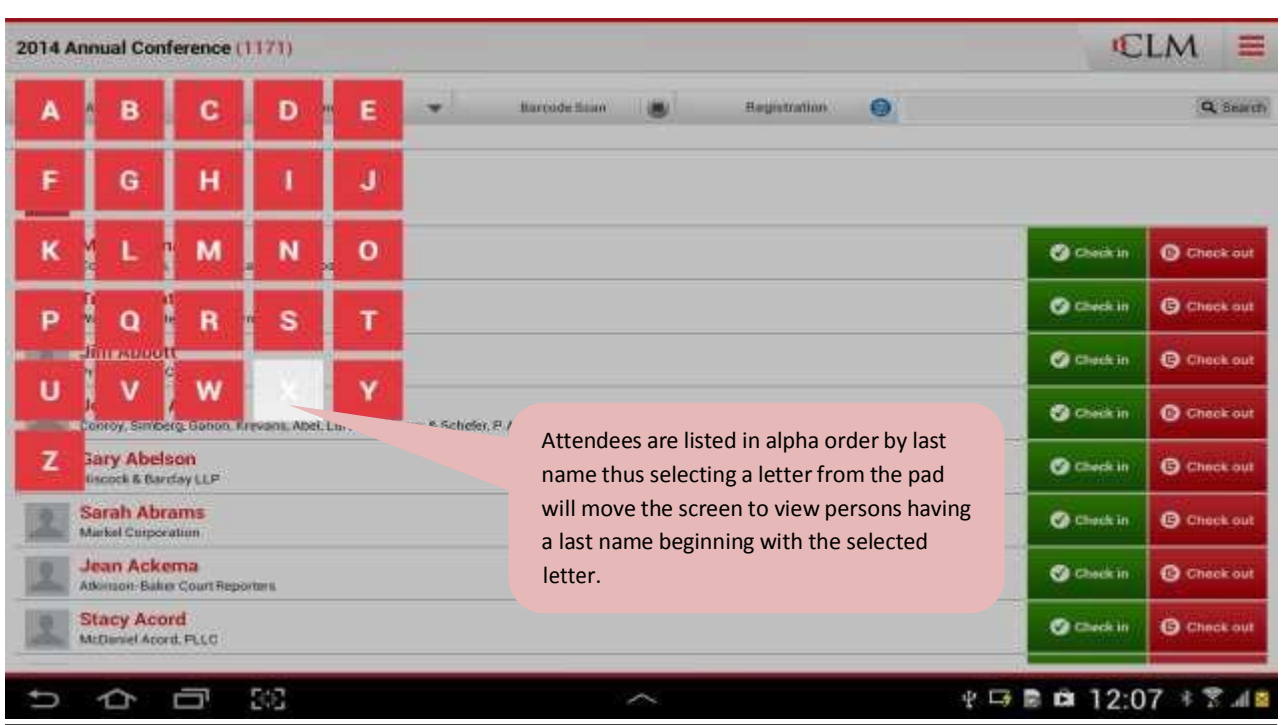

To begin the check-in process, click the check in button next to the attendee's name.

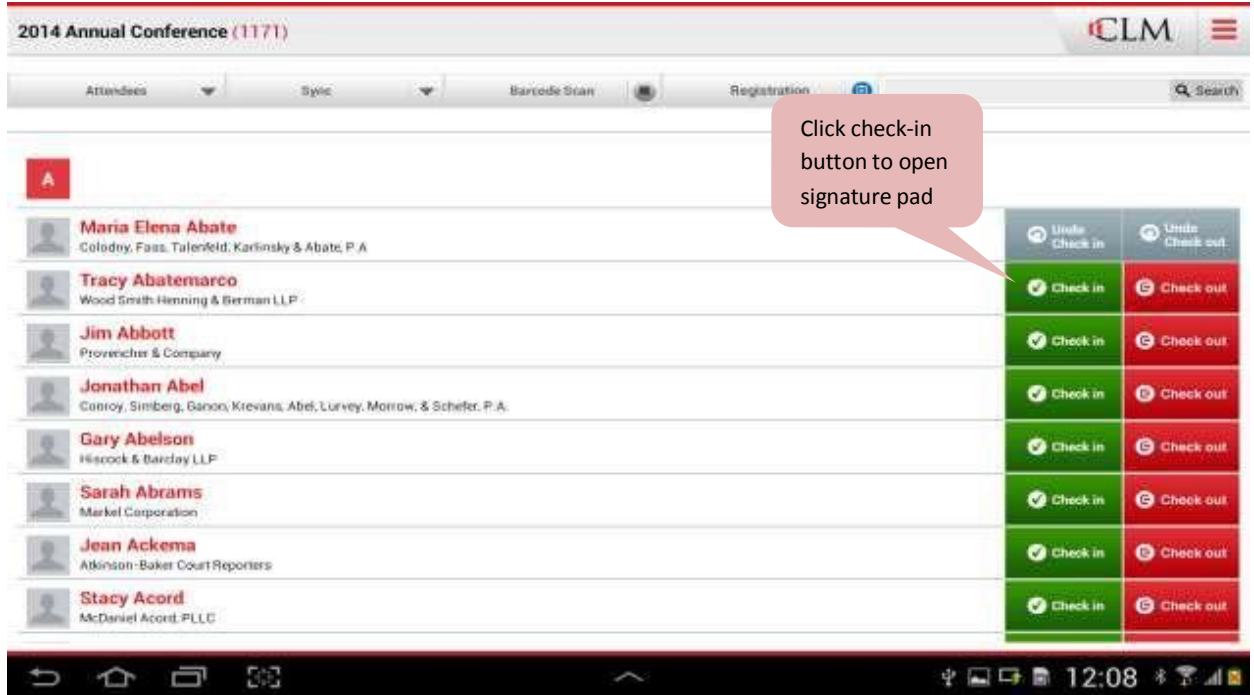

If a signature is required, a popup box will appear for the attendee to sign in.

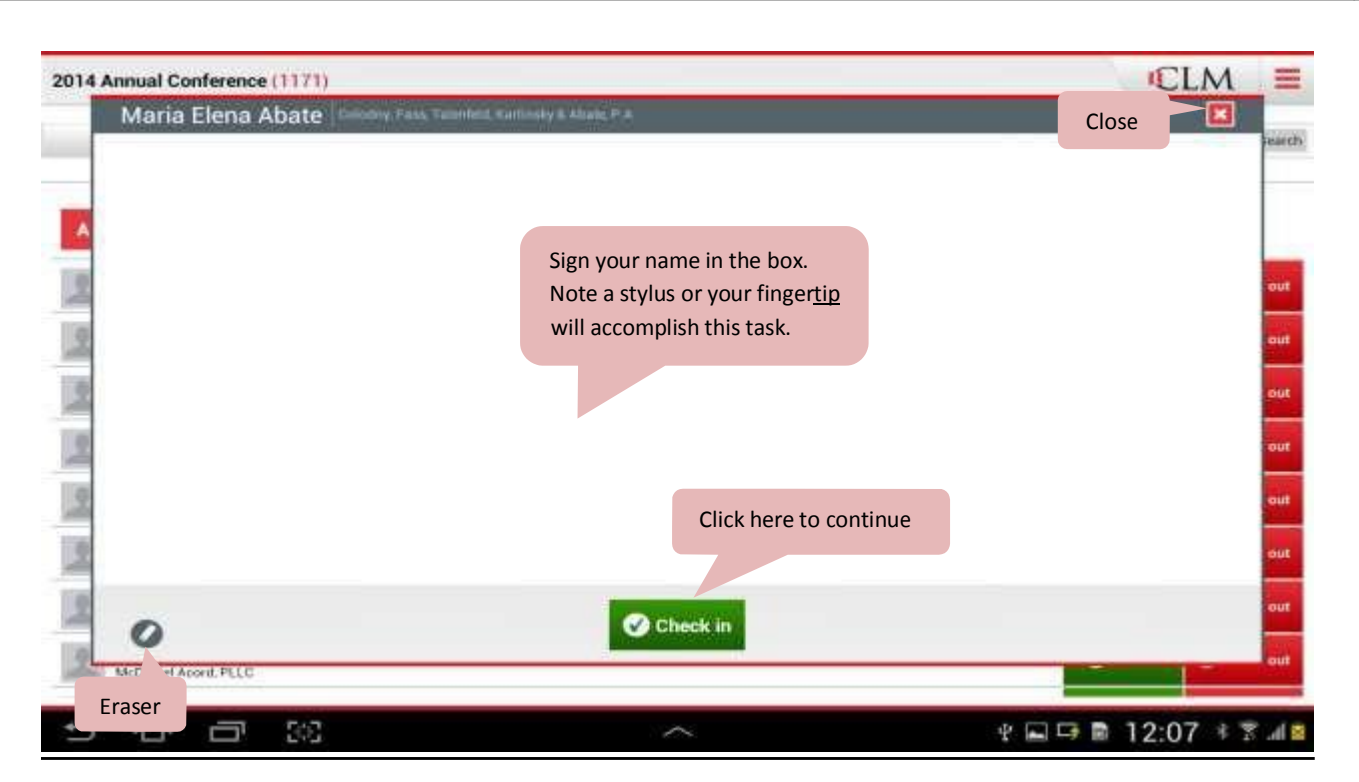

After capturing signature and clicking the "check in" button, a message box will appear. Click OK to save signature.

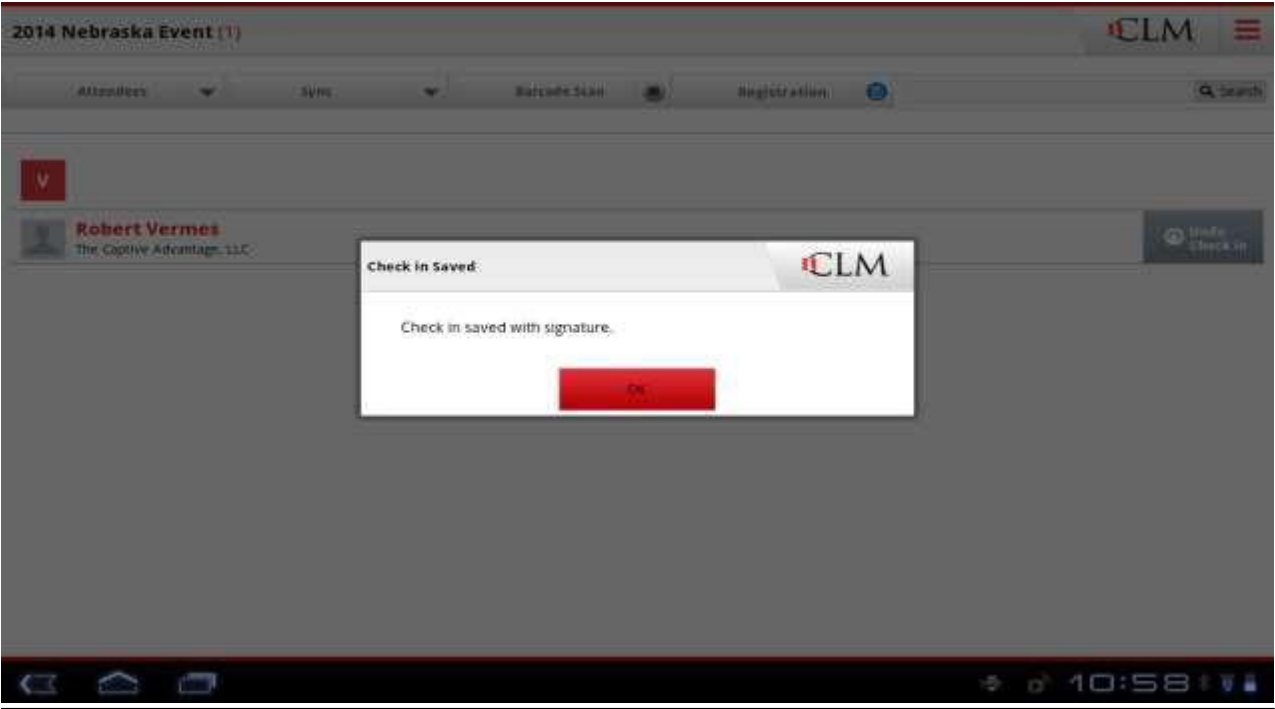

Note if you attempt to close the signature box before saving the signature, a message box will popup reminding you that the attendee's signature has not been saved. Click "Continue" to proceed without saving or click "Cancel" to return to the signature pad.

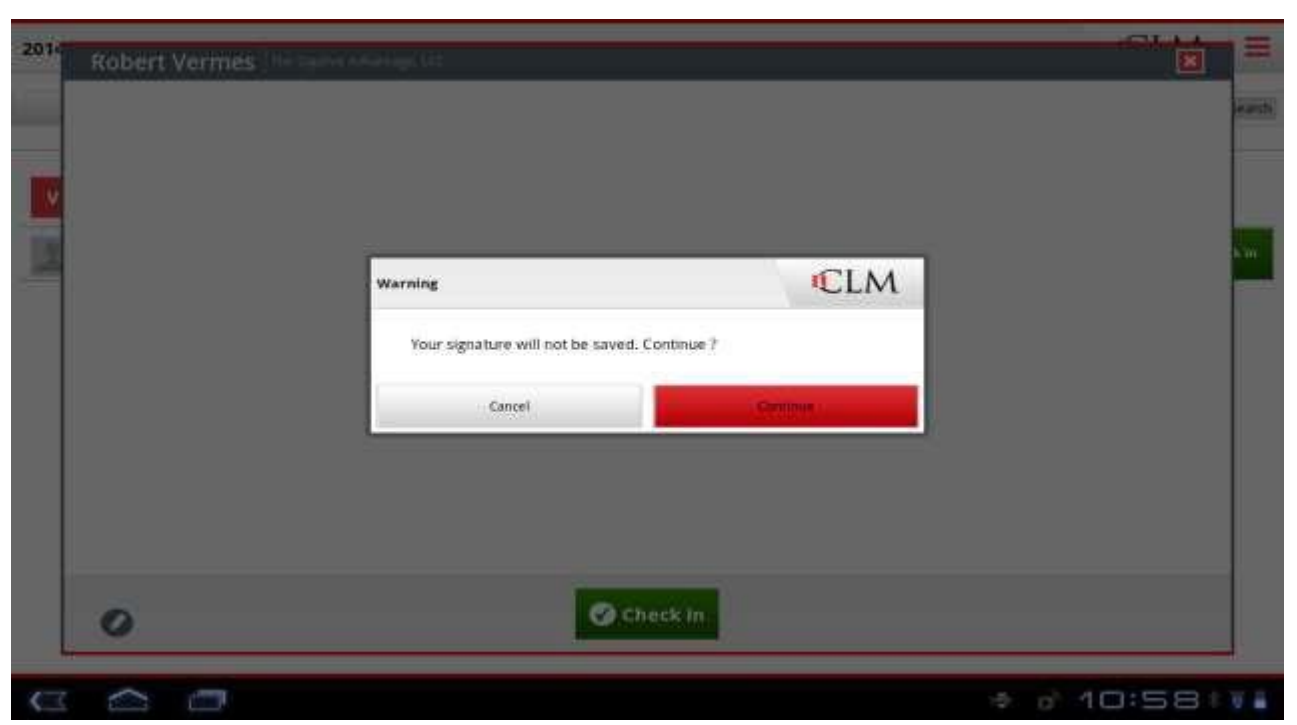

To undo a check in/check out, locate the attendee and click the appropriate button.

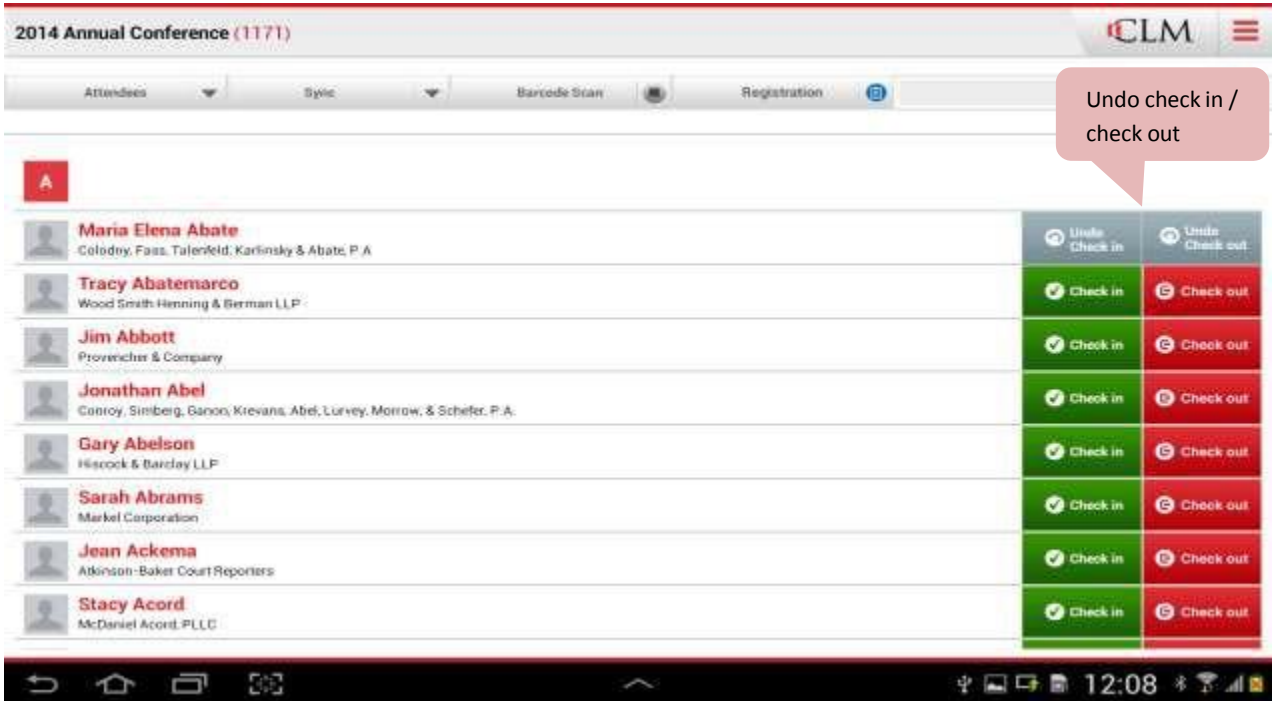

A message box will appear for you to confirm the undo check in/check out.

#### Rev. 11/2014

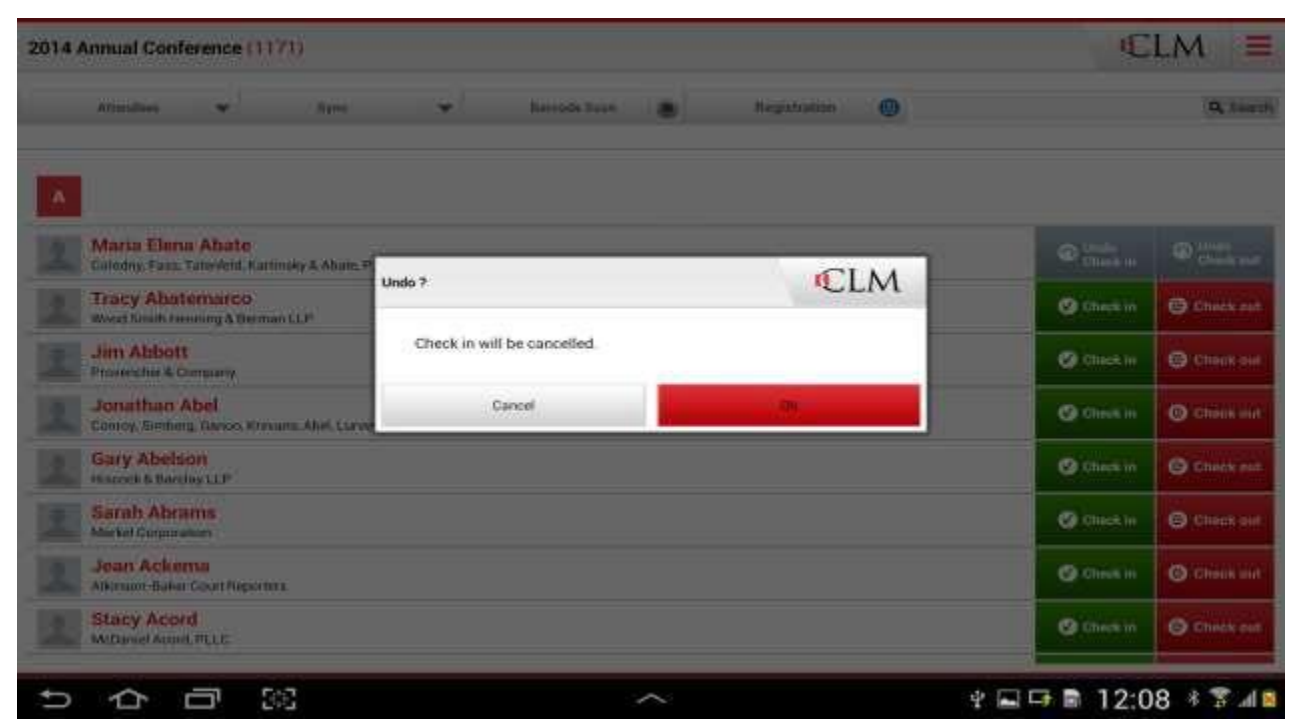

### Click "Attendees" tab to search for attendees based on check in status.

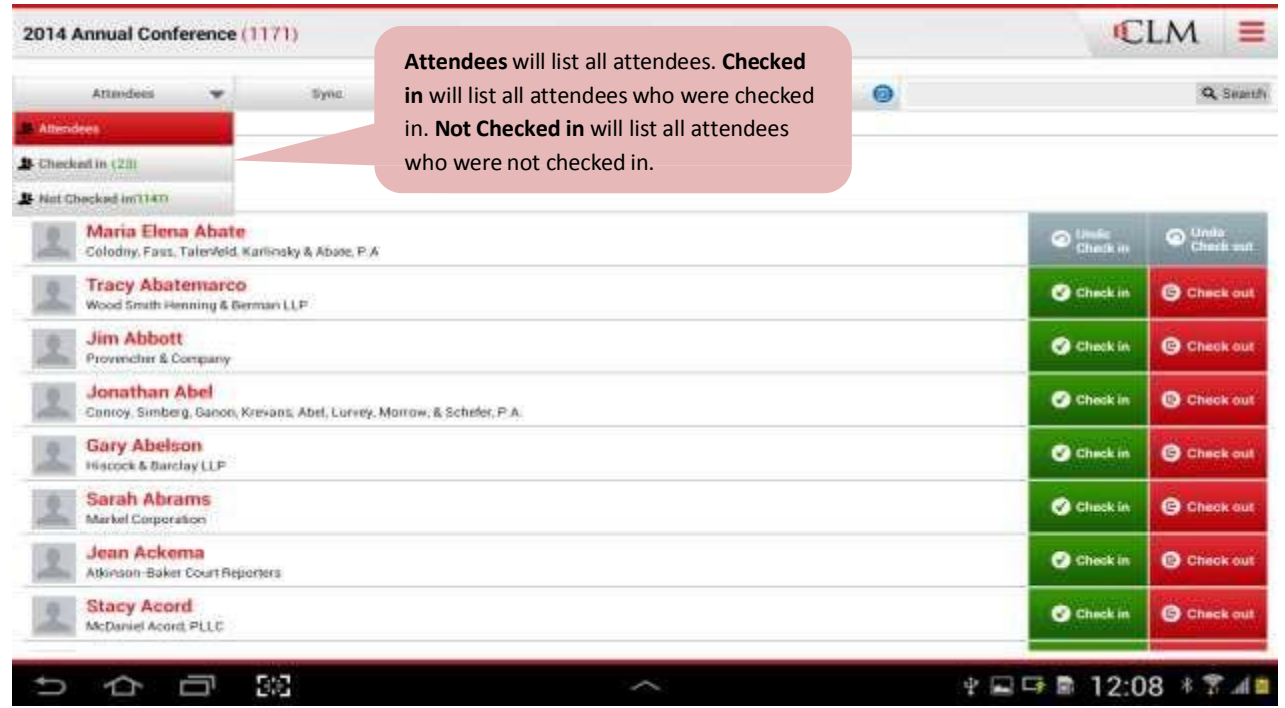

Note: If a check-out signature is not required, this button will not be present.

### **Sync Check in and Sync Attendees buttons require internet connectivity.**

'Sync Check in' will send attendee check in / check out details to system. 'Sync Attendees' will retrieve new information associated with the selected event such as new attendees registered and/or changes made after the initial download.

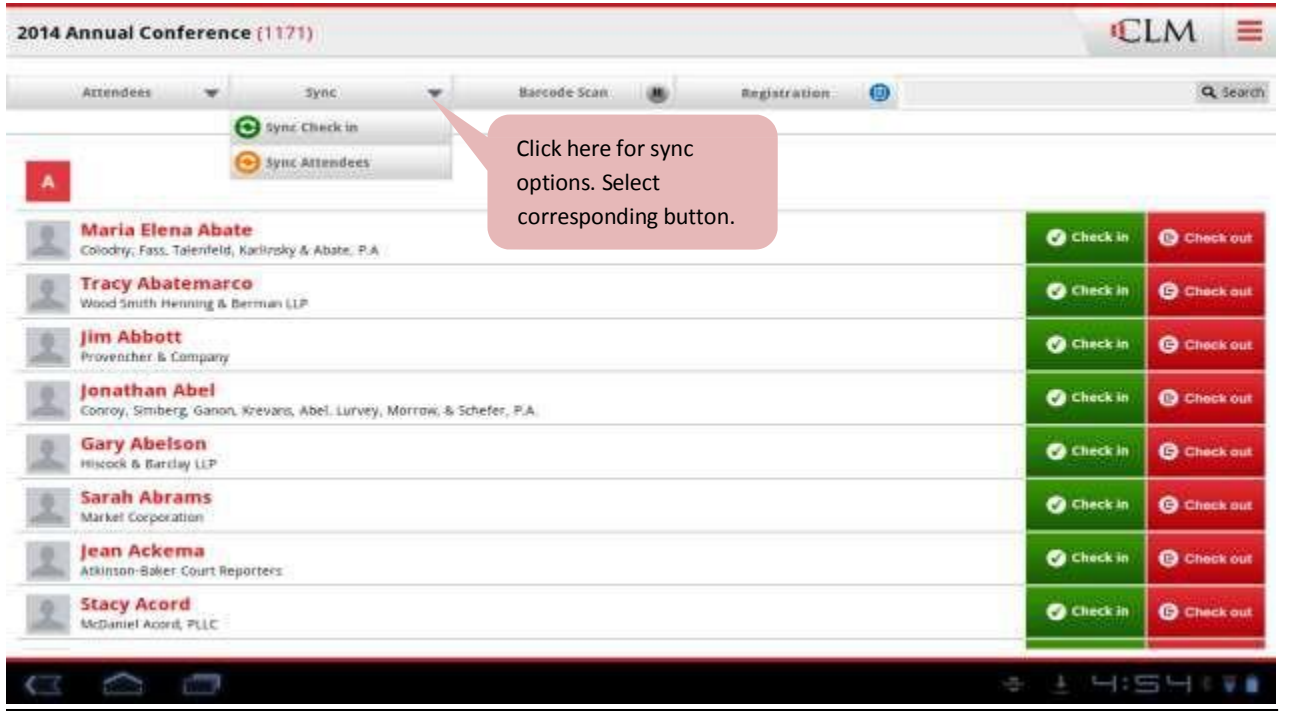

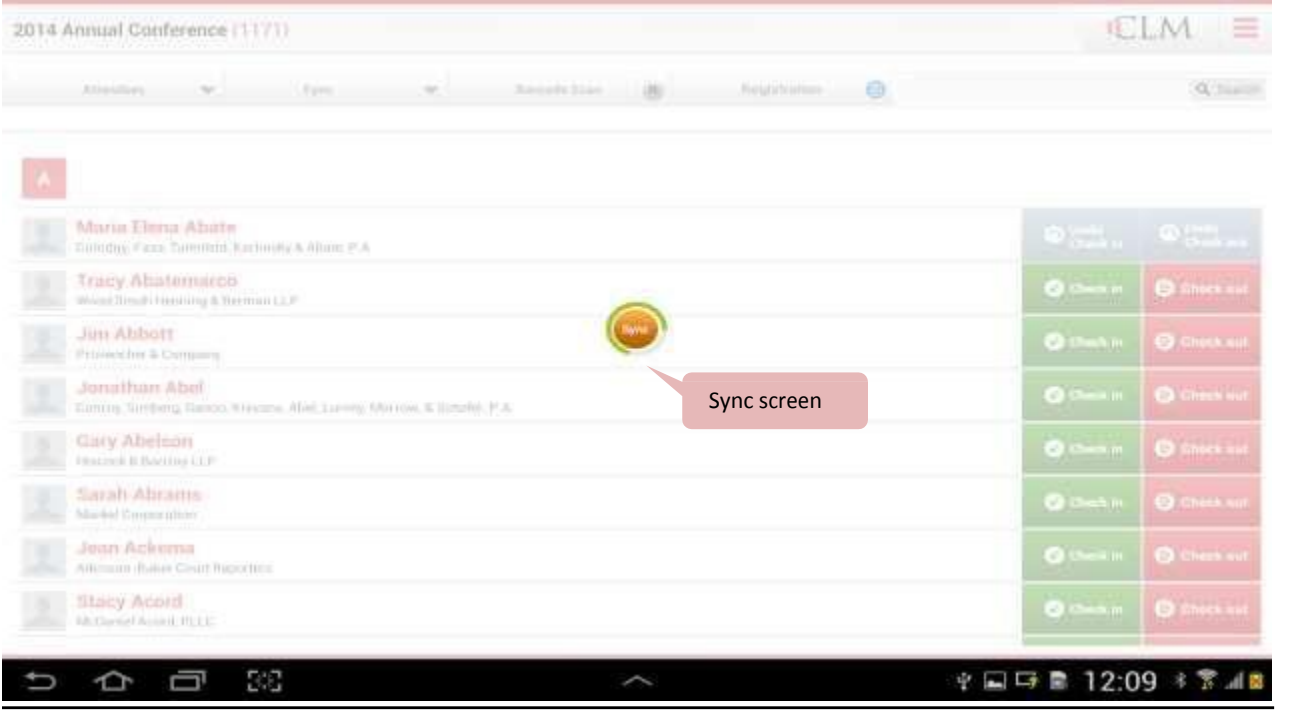

There is a search option available here. While searching, persons having last name or first name that matches the search keyword will populate: Search keyword will match person's last or first name 2014 Annual Conference (1171) ÷ **Baroode Sean Registration** Q Search Atlandees المو Sync OU. **ID** mart **Daniel Martinez O** Check in **B** Checkout Callahan Martinez, LLC Daniel J. Martin **O** Check in **O** Check out Johnston Barton Proctor & Rose LLP De Martenson **O** Check in **B** Check out Huie Fernambucg & Stewart LLP **James Martin O** Check in **B** Checkout IAT Group Martha Kersey **O** Check in **O** Check out CAE **Martin Levinson O** Check in **B** Check out Hawkins Pamell Thackston & Young LLP. **Martin Alpert O** Check in **O** Check out Environmental and General Liability Consulting Group **Ramona Martinez O** Check in **O** Check out Cobb Martinez Woodward PLLC **Sean Martin O** Check in **O** Check out Carr Allison, P.C.  $56$ ※日中書 12:10 多字川園  $\hat{\mathbb{C}}$ Ō

### **Remove Events**

To remove already synced events from the application, click the add/remove button then delete event. Note if an event contains sub events, you will need to remove all the sub events before removing the main event.

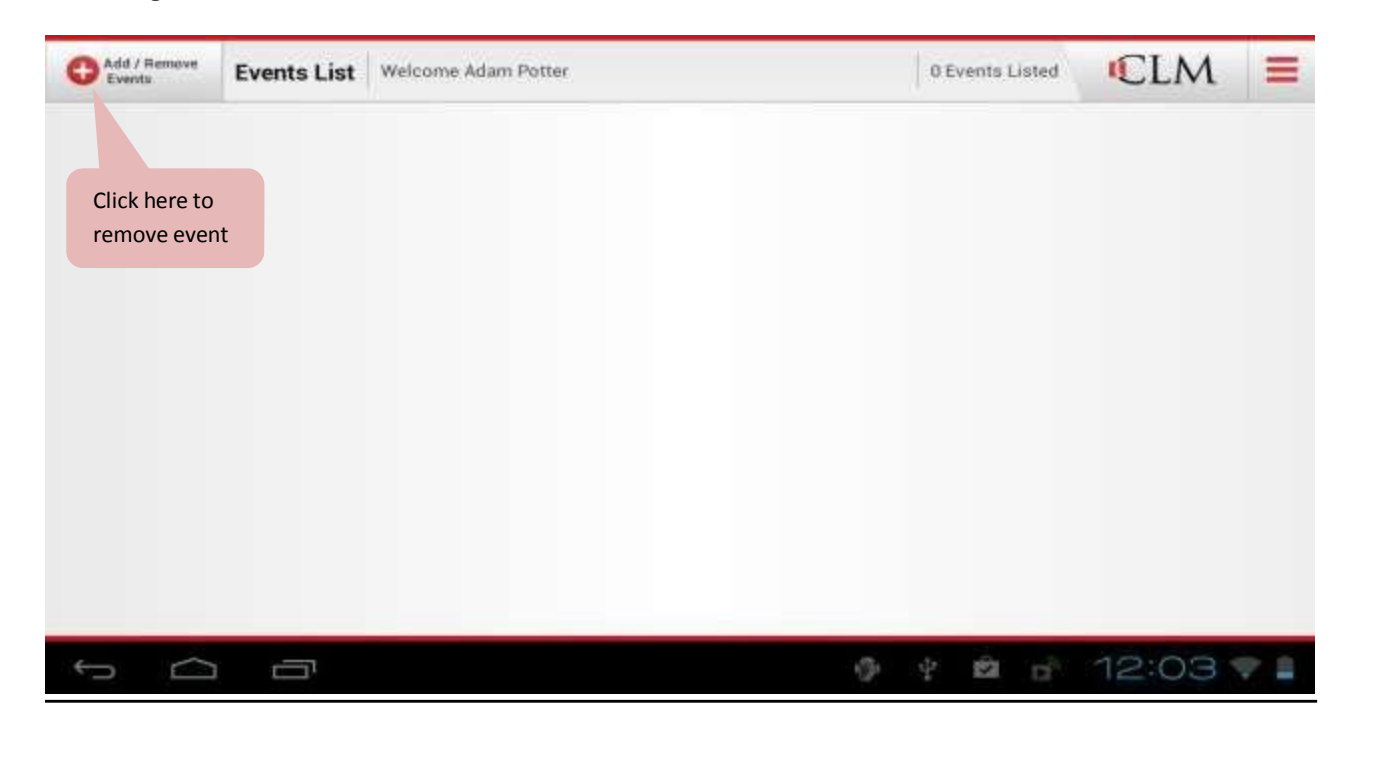

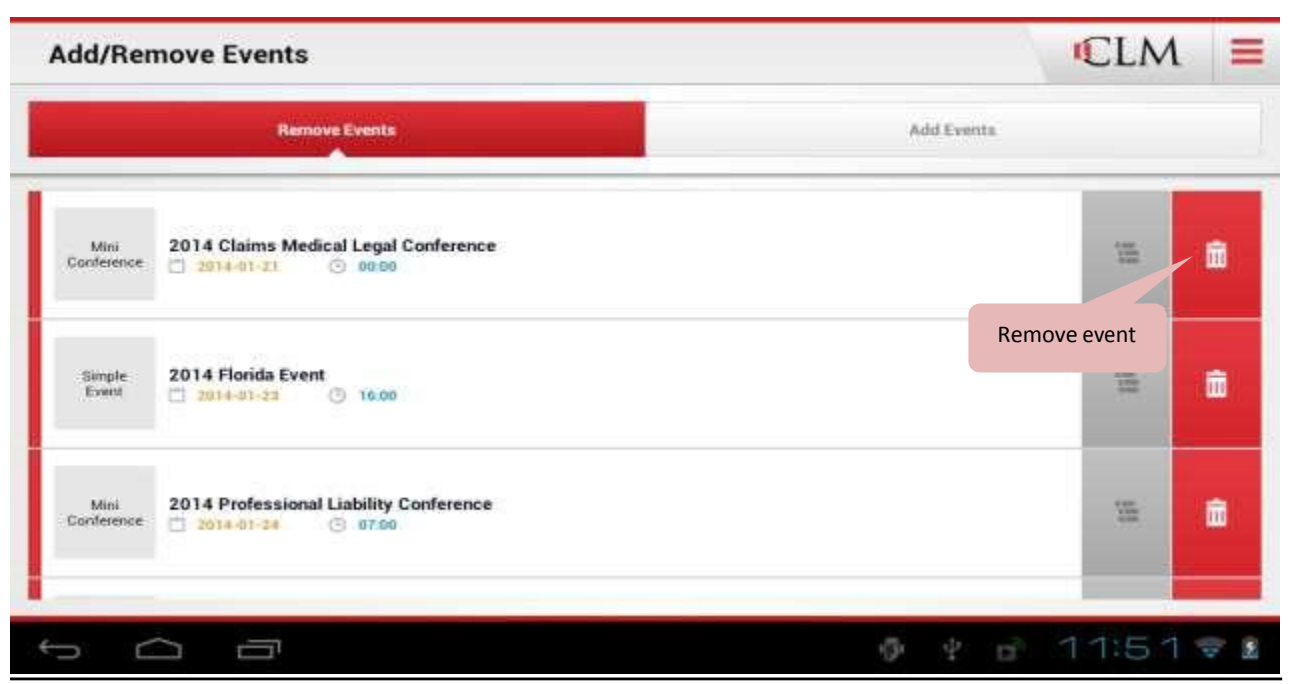

## **Logout / Exit**

Users can manually exit or logout of the application

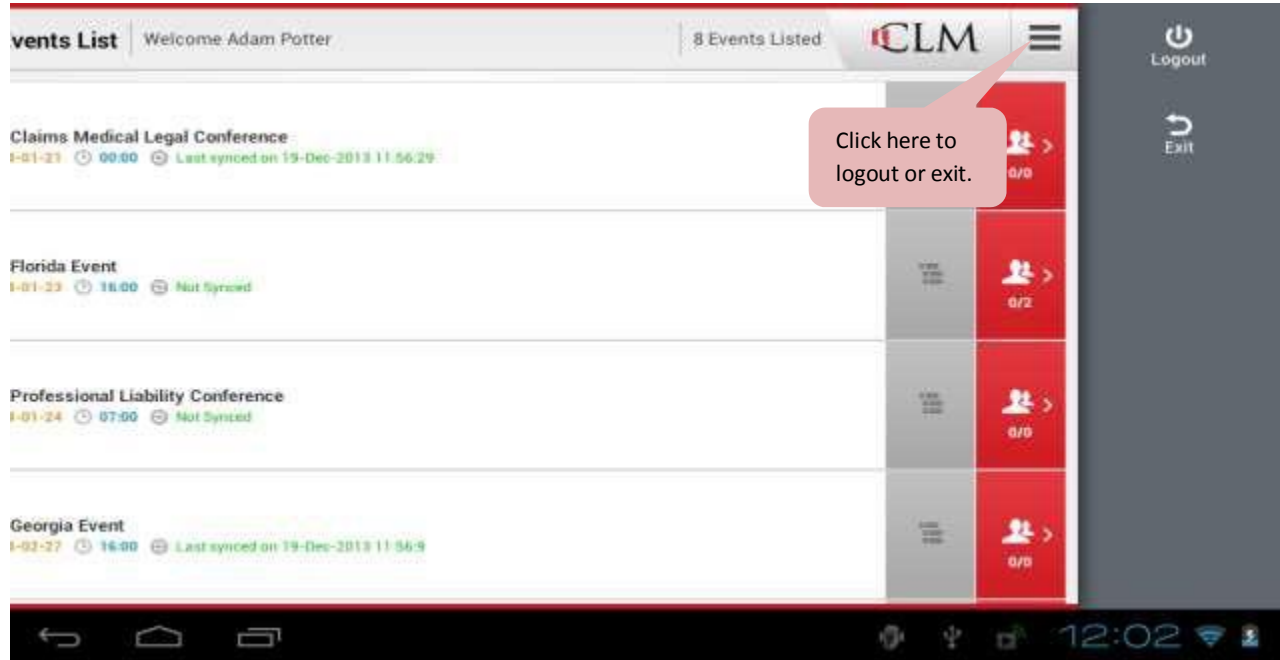

After logging out, user can re-login only if internet is available. Exit option will not logout the user, just exits application. No need to login again.